# **OPTIONAL ACTIVITY 2**

Baby Sloth vs. Zombies - Complete as many of the challenges below as possible!

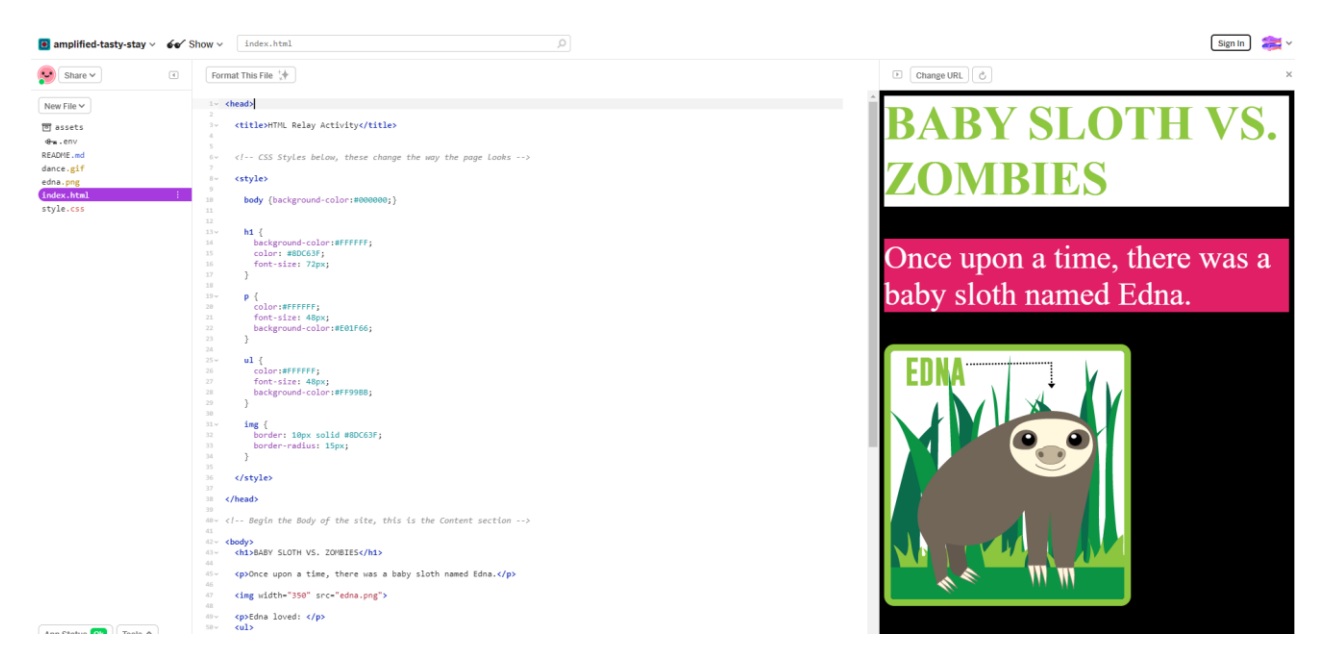

# **CHALLENGE 1: New Heading**

- 1. Open this URL in your internet browser: **<https://shortcut.pw/htmlrace>**.
- 2. On the left sidebar, click "index.html".
- 3. On the top bar, click "Show", and select "Next to The Code" from the dropdown menu.
- 4. Read the story in the right window.
- 5. Think of:
	- A new main character to replace "Edna the sloth"
	- A new enemy to replace the zombies
- 6. In the HTML editing box on the left, change the Heading of the story (**HINT:** It's located between <h1></h1>). It should automatically reflect your changes in the right window.

# **CHALLENGE 2: New Character Image**

- 1. Open a new Tab in your browser.
- 2. Find an image using Google Image Search to use for your new main character.
- 3. Click on the image you want to use to open it.
- 4. Right click the image, and select "Copy image address".
- 5. Go back to the activity website in your browser.
- 6. Find the first image of Edna the sloth in the code, and replace it with your new image URL.

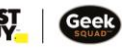

# **CHALLENGE 3: Change Colour**

Change the body background colour from black (#000000) to a new colour.

Easy for you? Bonus challenges - Change the heading 1 background colour and the unordered list background colour.

#### **HINTS:**

- Need help getting the code for the colour you want? Open a new tab and search for "HTML colour picker".
- Colour codes are usually preceded by a # symbol. Colours in HTML have 6 digit hex codes. Examples:
	- $O$  "Red" = #FF0000
	- $\circ$  "White"= #FFFFFFF

# **CHALLENGE 4: Change the story content (the words!)**

- Replace the entire story with a story of your own.
- Do not change any code just edit the CONTENT

**HINT:** The content of the page is all in the <body> section and appears in black text.

# **CHALLENGE 5: List the names of the people in your family**

- 1. Using code, create a bulleted list at the bottom of the page that has the first names of everyone in your family, as separate bullets.
- 2. It should look like this in the preview window.

Story by:

- Patricia
- Rob
- Sarah
- Rachel

**HINT:** You might be able to find another bulleted list in the code that you can copy and paste to make your new list.

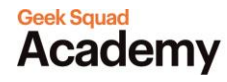

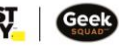

#### **CHALLENGE 6: Add 1 link**

- 1. Take any 2 words or phrases in your story and turn them into a link to a website.
- 2. Example: You could link the word "sloth" to a Wikipedia article about sloths.

**HINT:** Search www.w3schools.com for "HTML links" to find example code you can use!

**[Take me to more Web Know-How](https://www.bestbuy.ca/en-ca/about/web-know-how/blt5630c3611221cb79?icmp=ipp_geeksquad_gsaonlinelearning_pdf_webknowhow_optionalact2) modules! Comments, questions, or feedback? Email us a[t academy@geeksquad.ca.](mailto:academy@geeksquad.ca?subject=GSA%20Online%20Feedback:%20Web%20Know-How) [Take me back to Geek Squad Academy Online Learning!](https://www.bestbuy.ca/en-ca/about/geek-squad-academy-online-learning/bltb8cea37e3d55211a?icmp=ipp_geeksquad_gsaonlinelearning_pdf_webknowhow_optionalact2_lp)**

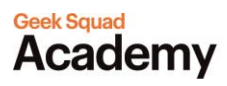